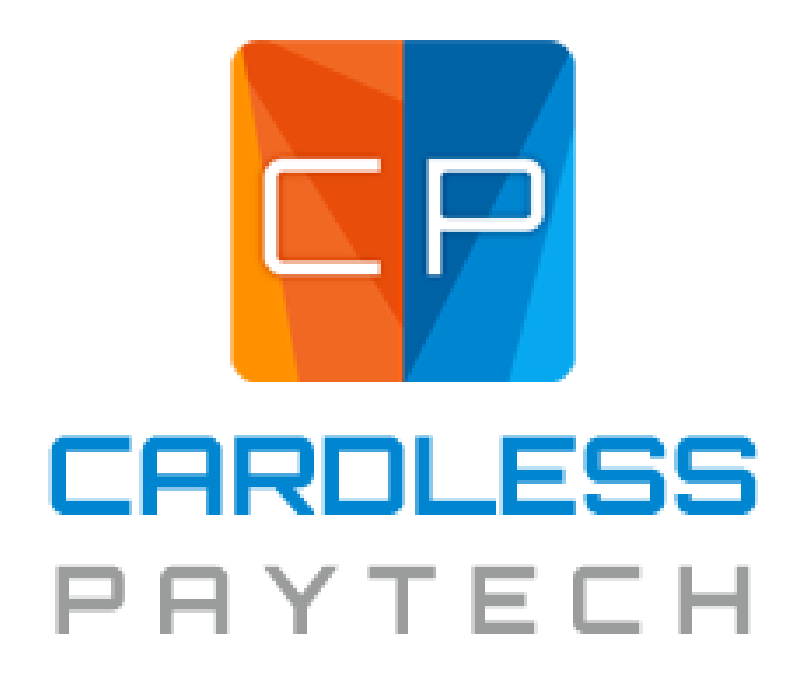

CardlessPay - by Cardless Payment Processing Version: 1.0.0

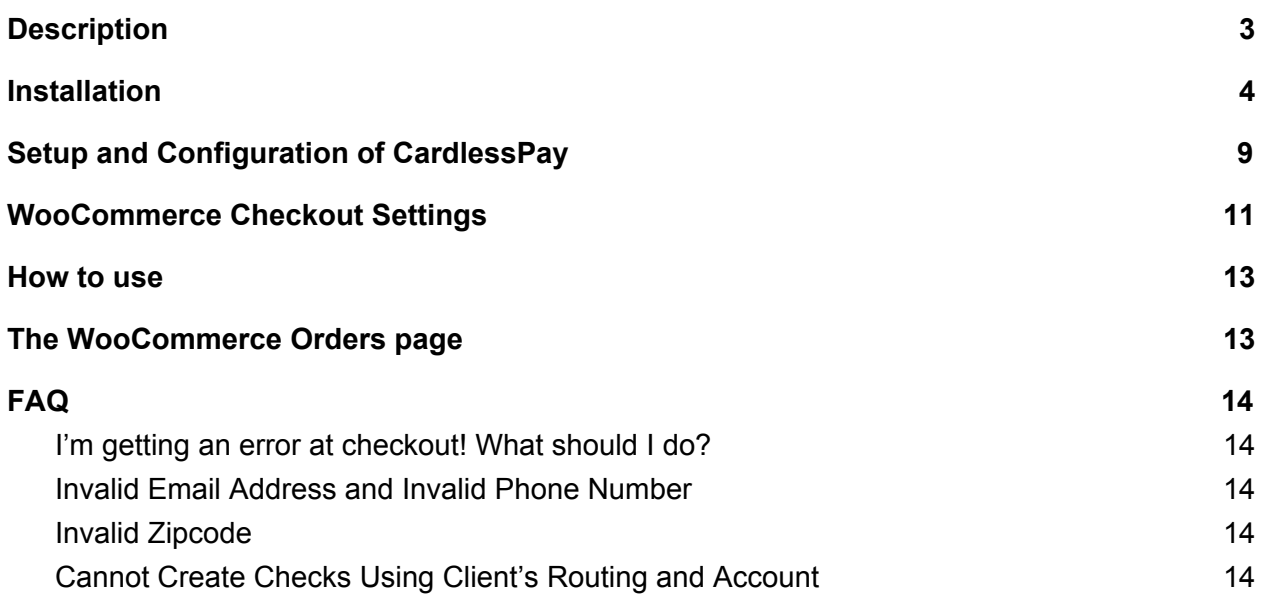

## <span id="page-2-0"></span>**Description**

CardlessPay by CardlessPay Payment Processing plugin for WordPress is an extension for WooCommerce which adds an eCheck payment gateway to WooCommerce for use in WordPress. CardlessPay by Cardless Payment Processing adds an eCheck payment gateway that can be used in any WordPress online store to accept eChecks as a method of payment When the CardlessPay by Cardless Payment Processing plugin is enabled, an eCheck payment option is available upon checkout which can accept a routing number and account number to create an eCheck that will be processed by CardlessPay by Cardless Payment Processing.

## <span id="page-3-0"></span>Installation

- 1. Download and unzip the latest release zip file.
- 2. If you use the WordPress plugin uploader to install this plugin skip to step 5.
- 3. Upload the entire plugin directory to your /wp-content/plugins/ directory.
- 4. Activate the plugin through the 'Plugins' menu in WordPress Administration.
- 5. Go to –> CardlessPay by Cardless Payment Processing in the dashboard left panel and configure your CardlessPay by Cardless Payment Processing settings.

After a WordPress site has been set up with WooCommerce, navigate to the "Plugins" section via the WordPress dashboard on the left side of the page.

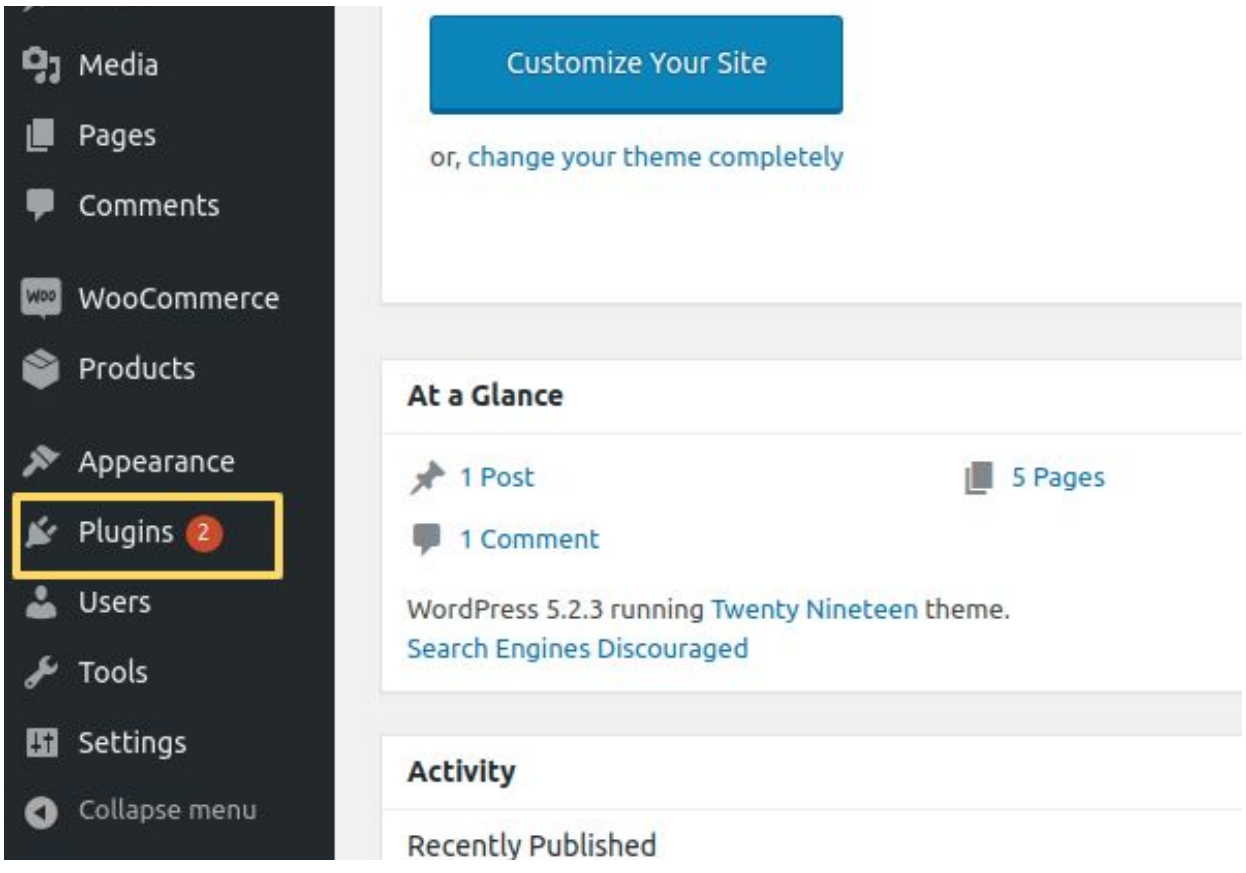

Once on the Plugins page, click on the "Add New" button on the top of the page.

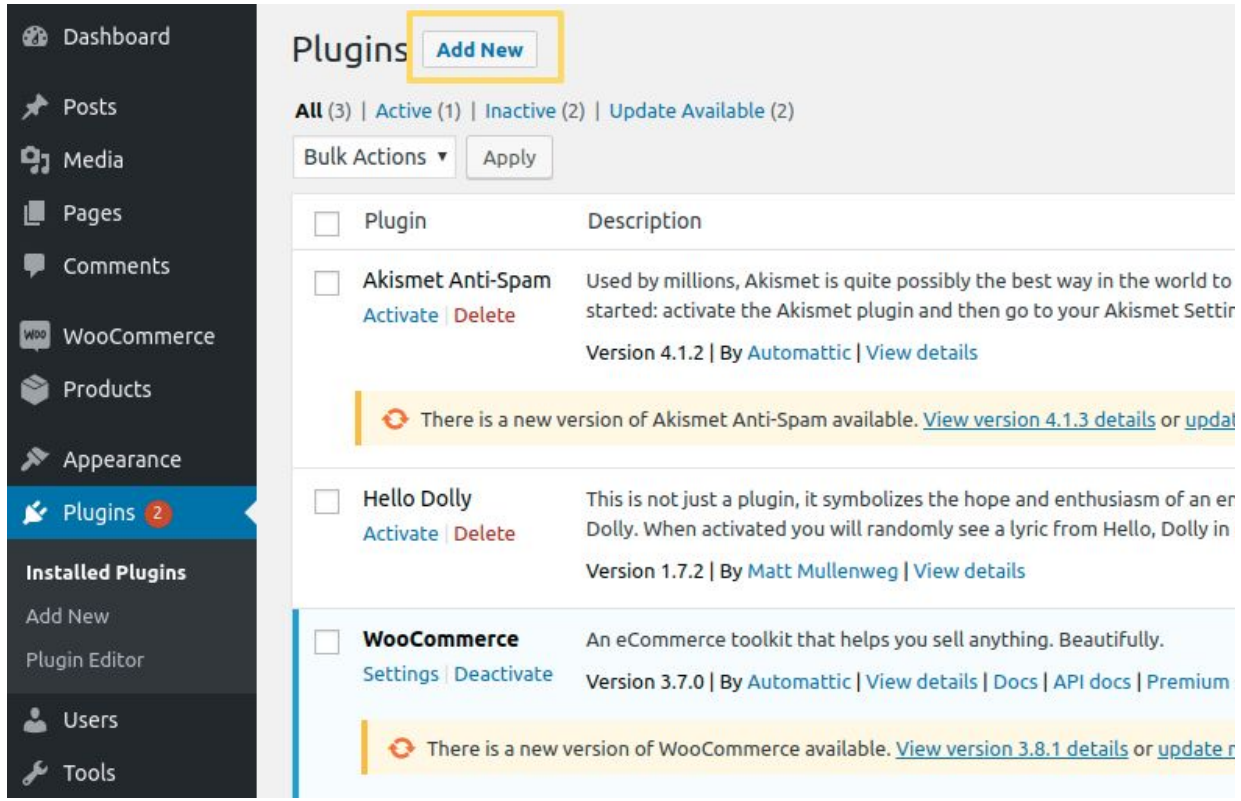

After navigating to the "Add Plugins" page, type "CardlessPay by Cardless Payment Processing" in to the "Search plugins" text box.

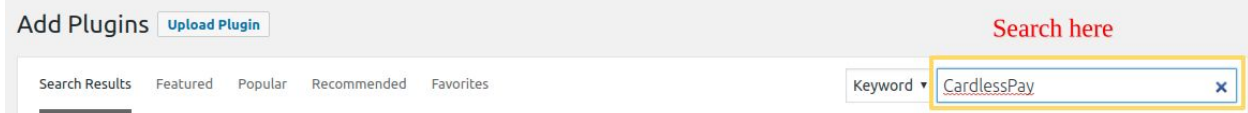

Next, click "CardlessPay by Cardless Payment Processing" to bring up the details about the plugin.

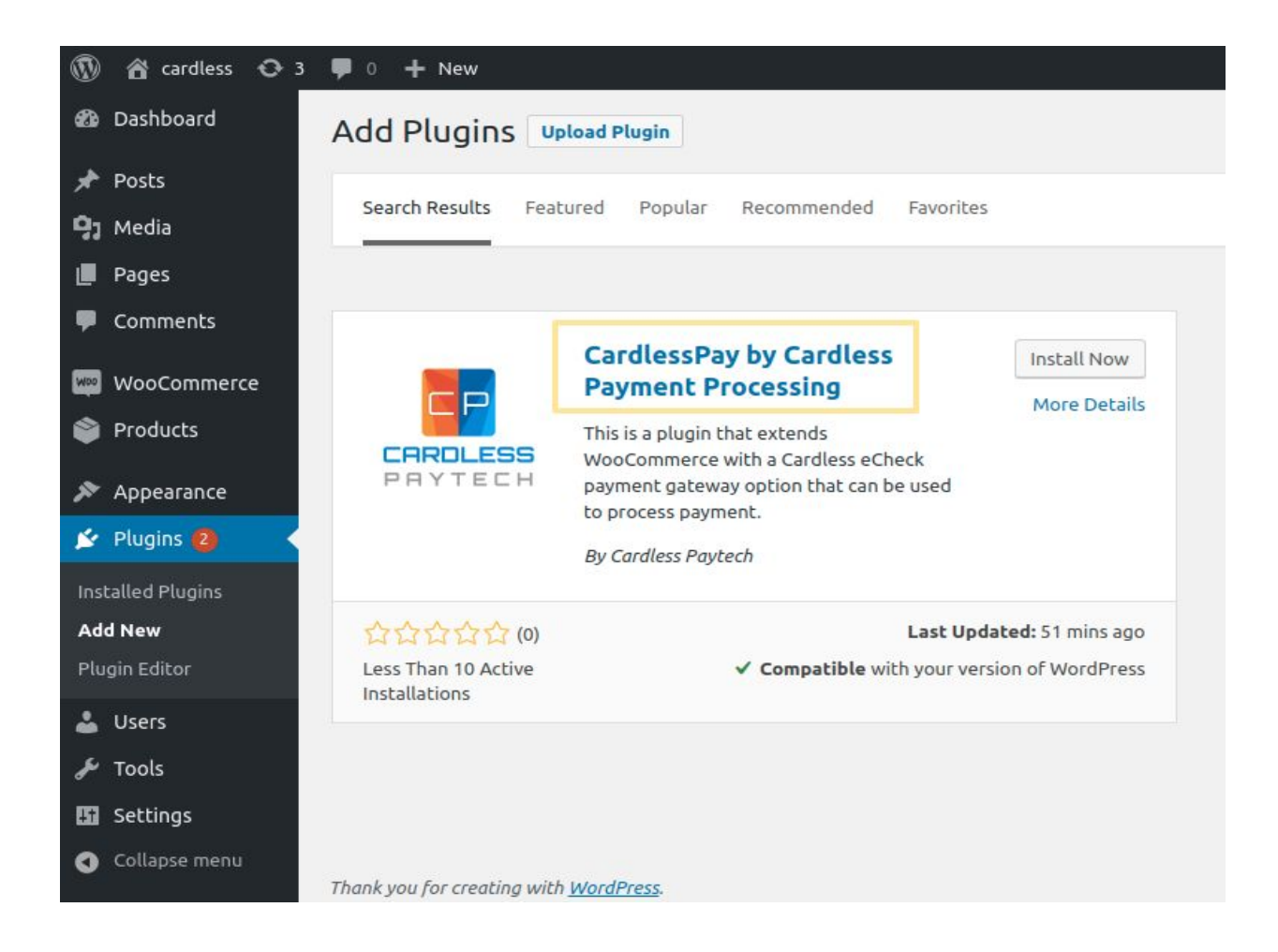

Click the "Install Now" button located at the bottom of the page. You may wish to read the description and changelog as it can change regularly and may contain relevant information!

#### CardlessPay - by Cardless Payment Processing

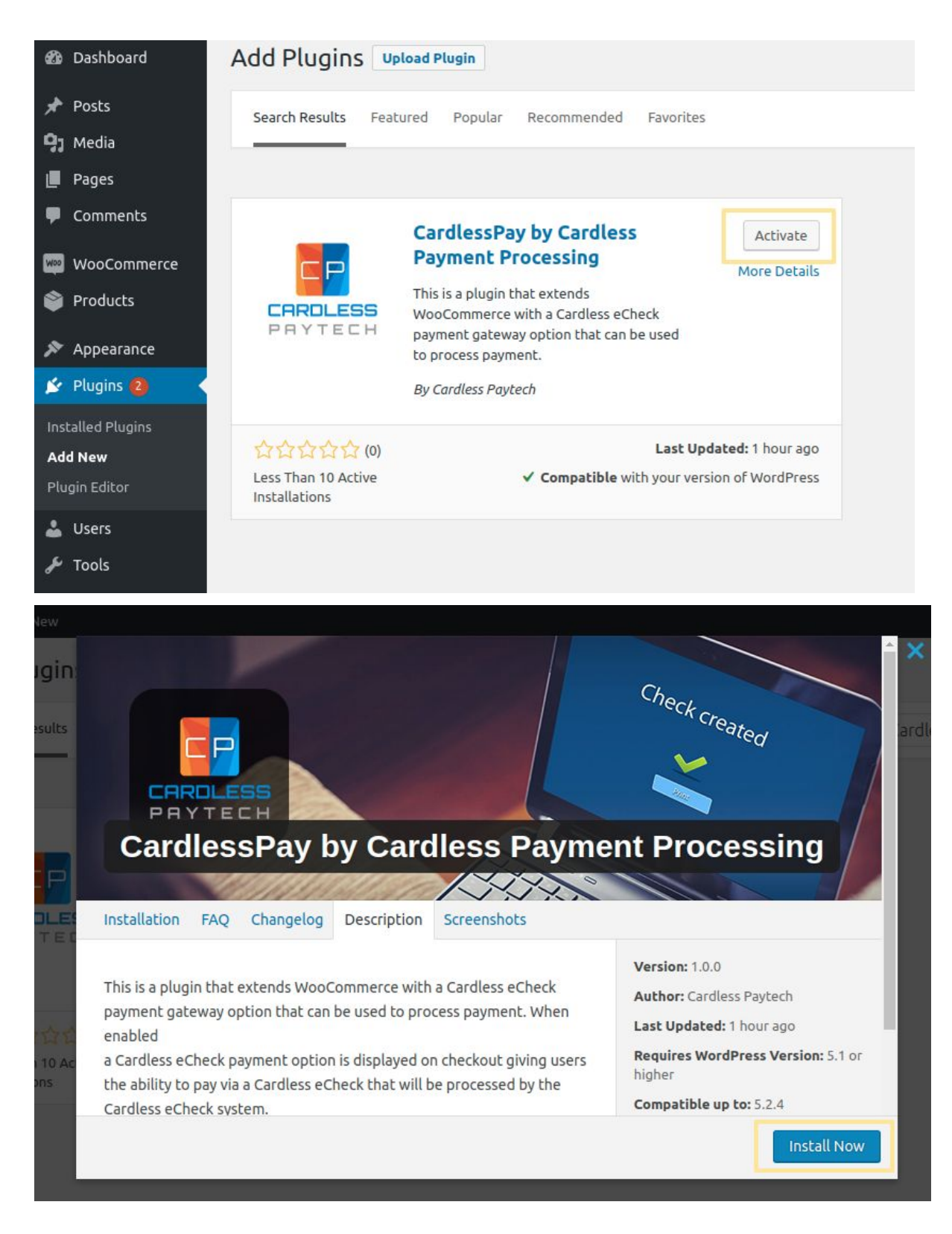

Once CardlessPay has been installed, click the "Activate" button.

When the plugin has been activated, you will be redirected back to the "Plugins" page which should look similar to this.

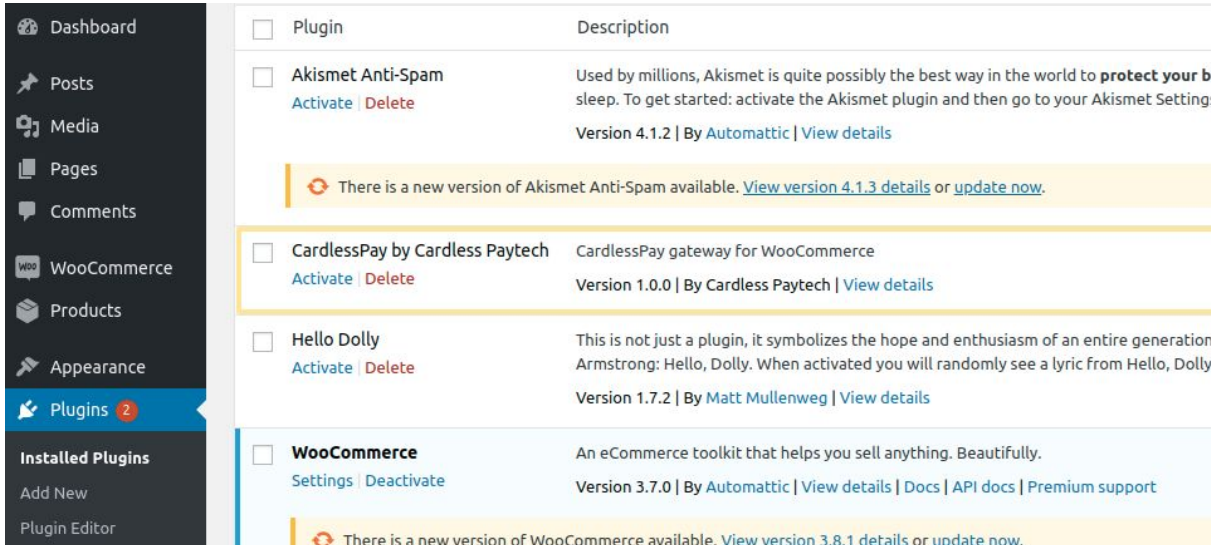

# <span id="page-8-0"></span>Setup and Configuration of CardlessPay

Click on the "CardlessPay" settings button on the bottom left.

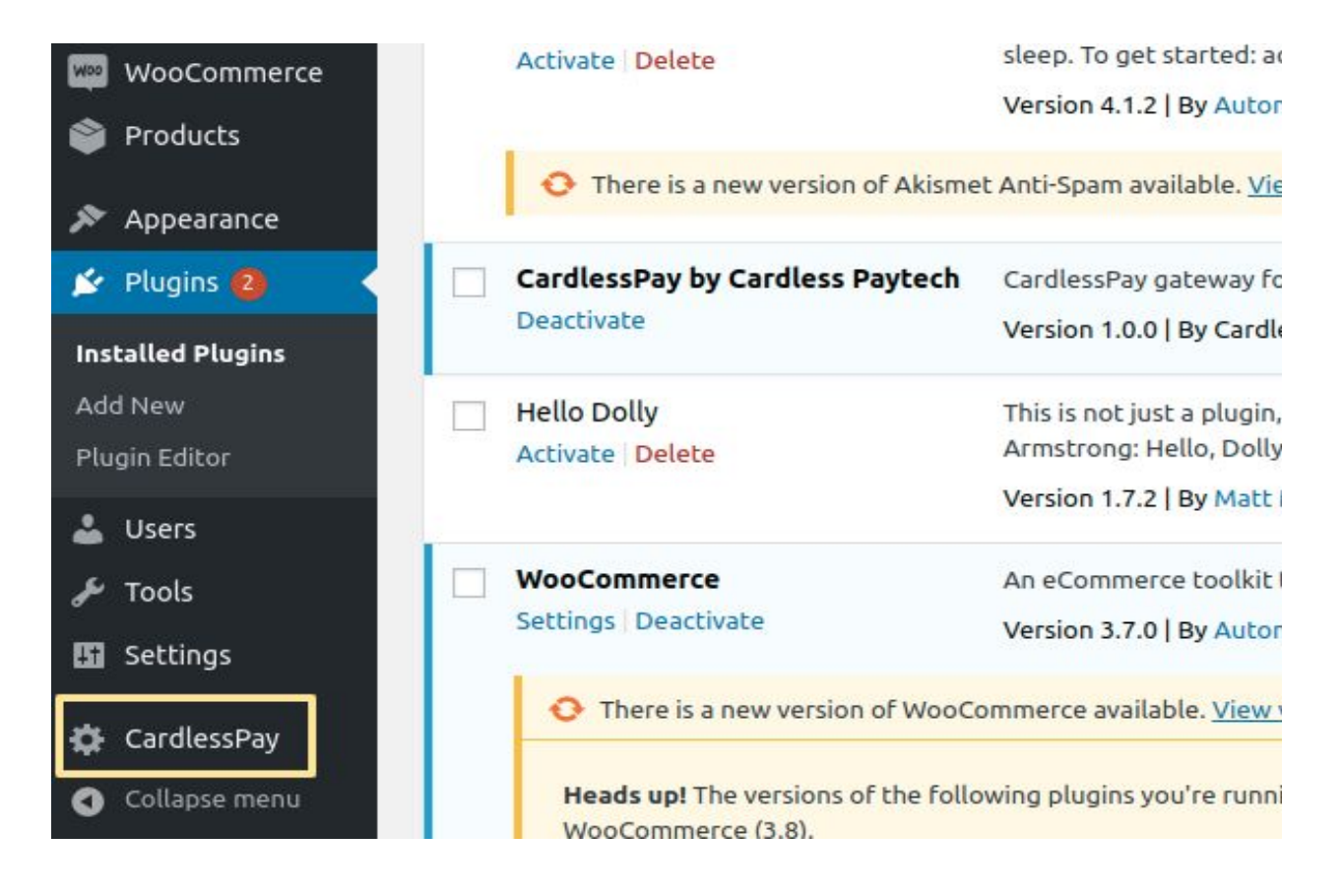

### **Configure settings:**

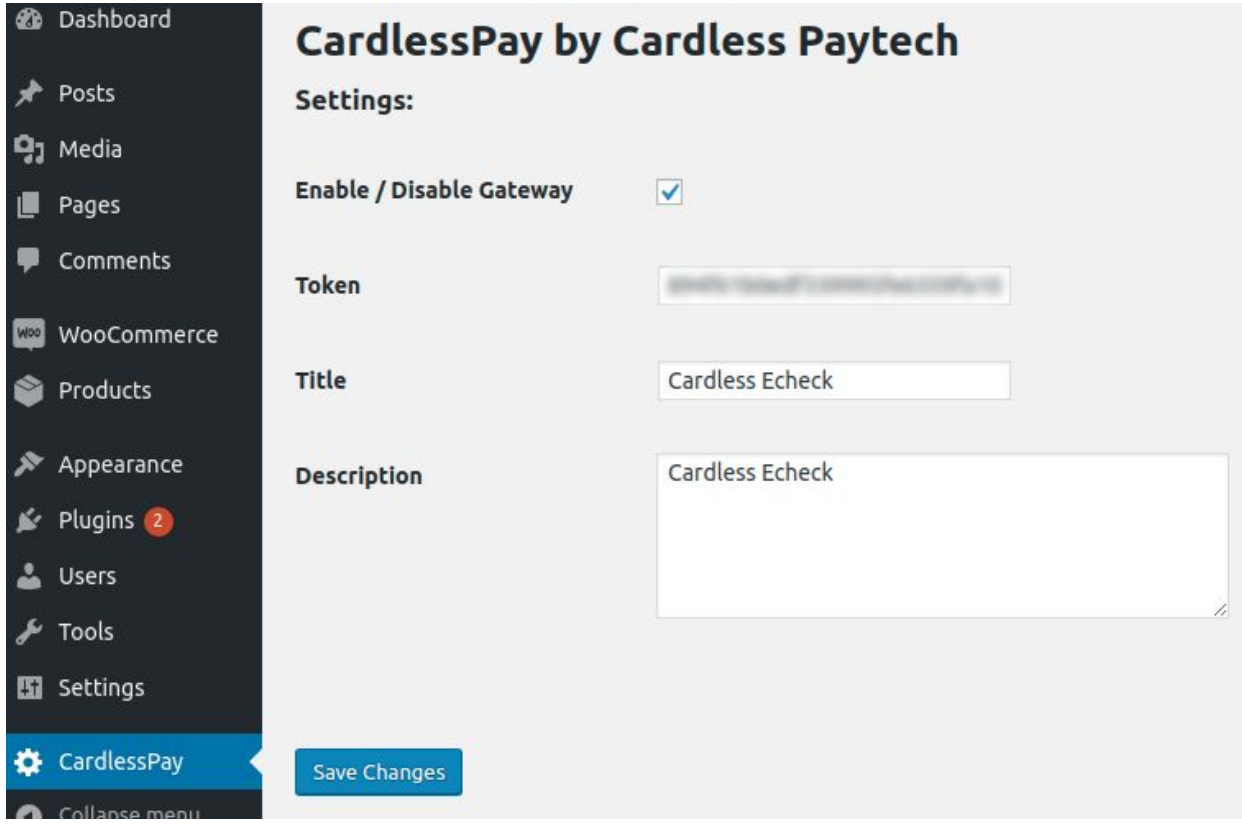

- **● Enable / Disable Gateway :** Can Enable / Disable CardlessPay.
- **● Token :** Add Cardlesspaytech Access Token. Get your Access Token by following [these](https://www.cardlesspaytech.com/how_to_get_access_token.pdf) [steps.](https://www.cardlesspaytech.com/how_to_get_access_token.pdf)
- **Title** : Add Cardlesspaytech Title For Payment Method.
- **● Description :** Add Cardlesspaytech Description

Once all the above has been configured with your values, make sure to hit the Save Changes button at the bottom of the page! If everything validates correctly, your values will save!

# <span id="page-10-0"></span>WooCommerce Checkout Settings

Next, we'll navigate to the WooCommerce Settings once more to make sure the checkout settings are set correctly to require all the fields we need for an eCheck.

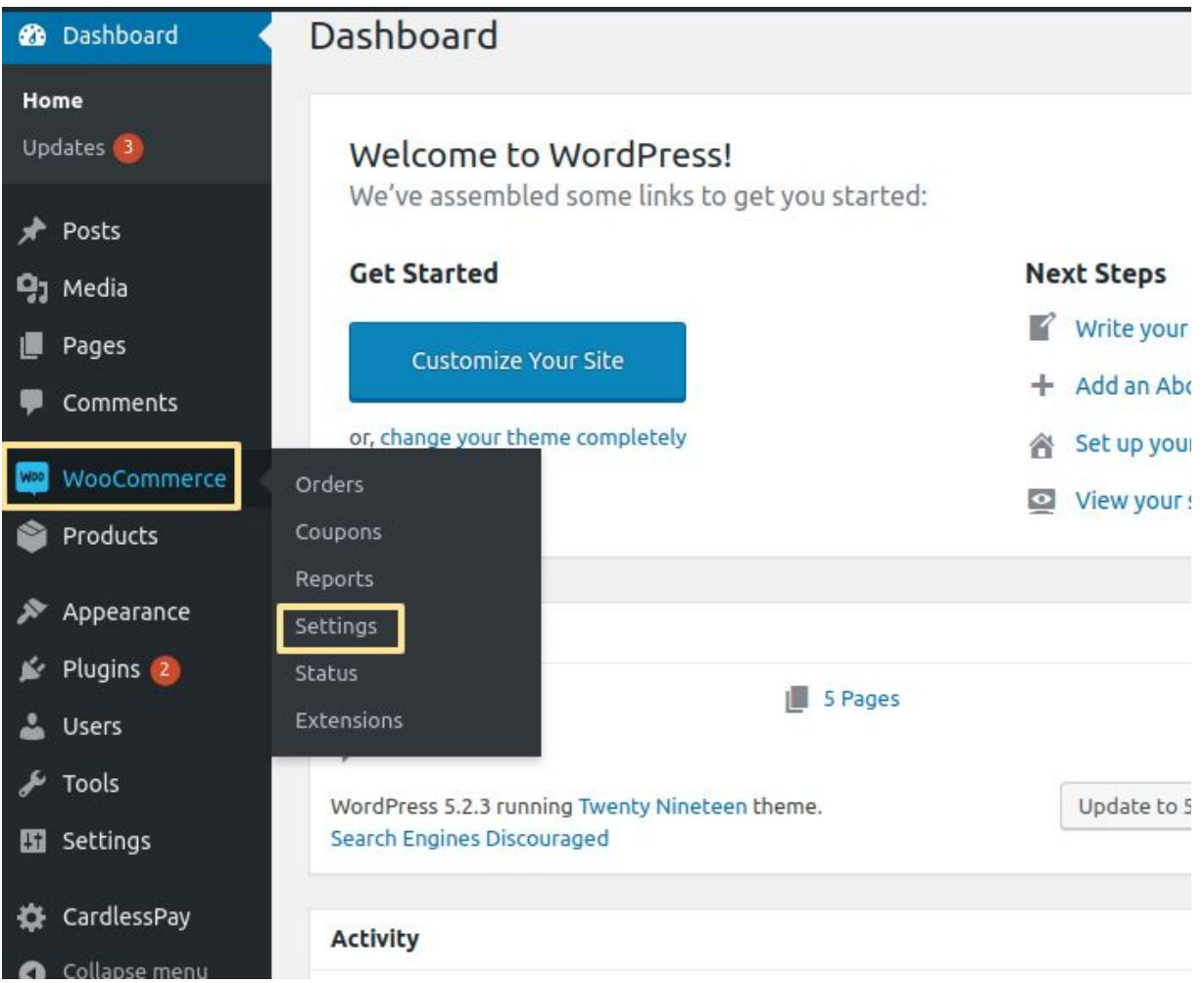

#### CardlessPay - by Cardless Payment Processing

Then click on the "Payments" button on the top of the page.

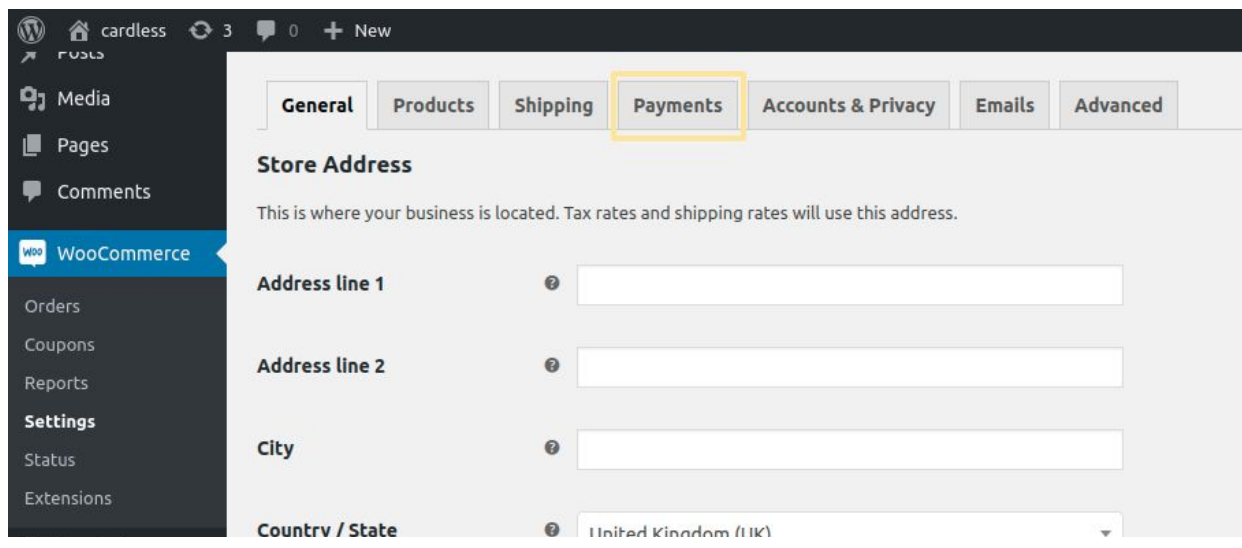

After navigating to the Payments section, make sure CardlessPay is enabled here by WooCommerce. Enabling the other options is entirely up to you, as they have nothing to do with this plugin or CardlessPay Payment Processing. After enabling the payment gateway(s) that are needed, click the "Save changes" button on the bottom.

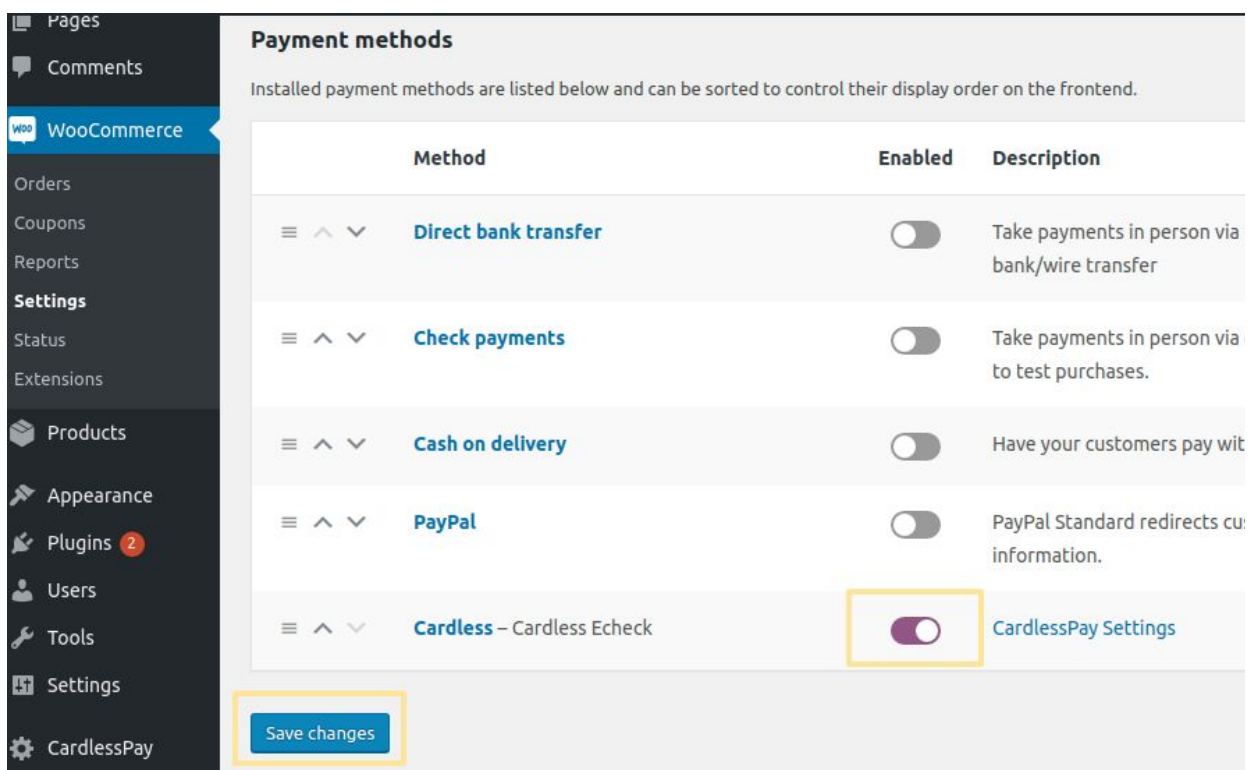

### <span id="page-12-0"></span>How to use

After following the installation and setup instructions found above, CardlessPay is ready for use! When a customer navigates to your WordPress store and is ready to checkout, a CardlessPay payment option is displayed.

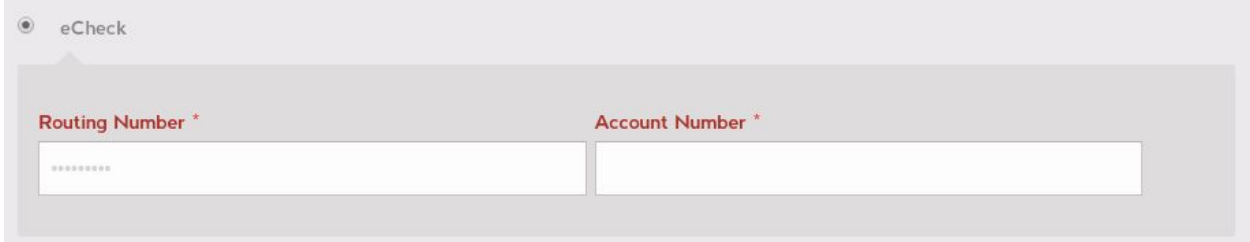

## <span id="page-12-1"></span>The WooCommerce Orders page

On your WooCommerce Orders page, you'll see listed all the orders placed within your online store.

# <span id="page-13-0"></span>FAQ

This section will be dedicated to commonly asked questions as well as some helpful tips and tricks on using our plugin to get you started! If you're having issues after installing our plugin, check here for the answers first and if your question isn't answered here, feel free to reach out to us at support@cardlesspaytech.com for more!

### <span id="page-13-1"></span>I'm getting an error at checkout! What should I do?

That is going to depend on the error. We'll start off with the most common errors we see which Are:

#### <span id="page-13-2"></span>Invalid Email Address and Invalid Phone Number

This can be caused by two different issues, but one is more likely than the other! In very rare cases, this is caused by formatting issues. Our system does the best it can to try to read various formats including international format (using the +CountryCode identifier) as well as any number of different character separators, and no separators, but if any weird or odd characters are passed then it could be a formatting issue. All phone numbers should be at least 10 digits and we recommend they be separated by hyphens, though WooCommerce may dictate how they are sent so this should not be your problem.

Similar to email addresses, it's possible that there's a formatting issue, but it's not likely. A valid email should be in the format "[name]@[domain].[tld]" where [name] is the address, [domain] is the website name, and [tld] represents the Top Level Domain of the website like "com" or "net."

#### <span id="page-13-3"></span>Invalid Zipcode

Zipcode is based on country and state selection , and not allowed white space between the words.

### <span id="page-13-4"></span>Cannot Create Checks Using Client's Routing and Account

As mentioned in the last section, you cannot use your own information to run checks into your merchant account! If you have to test, use a customer's information or some dummy info!